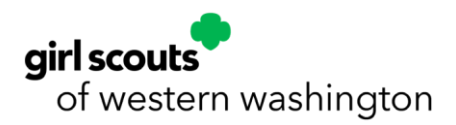

### Returning Camp InTouch Users

1. Visit the **[Girl Scouts of Western Washington Overnight Camps webp](https://www.girlscoutsww.org/en/activities/camp/ways-to-camp/overnight-camps.html)age** through your web browser (preferably **[Chrome](https://www.google.com/chrome/dr/download/?brand=JSBI&ds_kid=43700075934933120&gclid=CjwKCAiAqNSsBhAvEiwAn_tmxbbfCnUqUCBrcdRuwN3kt3y0MzHYaX0v6CzhifVxt6bZ_5Eti5EdEhoC3gYQAvD_BwE&gclsrc=aw.ds)**) and click on the **green Log In [Now button to](https://girlscoutsww.campintouch.com/v2/login/login.aspx) log into [your](https://girlscoutsww.campintouch.com/v2/login/login.aspx) [Camp InTouch ac](https://girlscoutsww.campintouch.com/v2/login/login.aspx)count**.

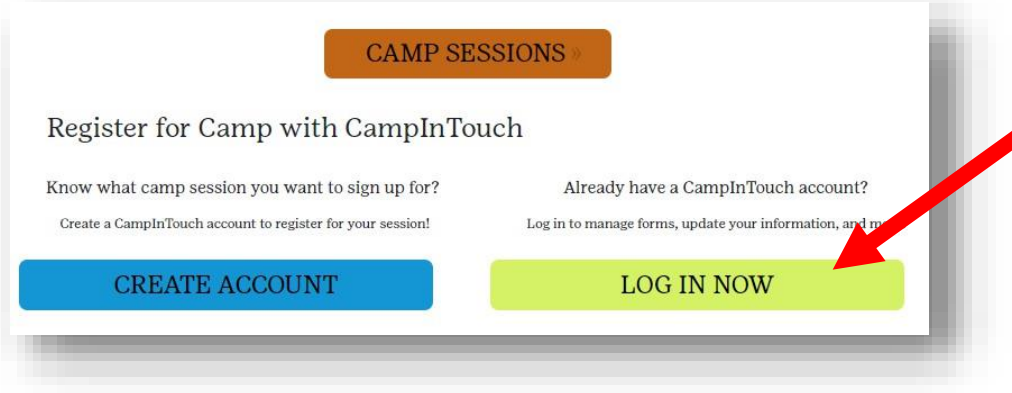

2. Enter your Camp InTouch email address and password and click log in.

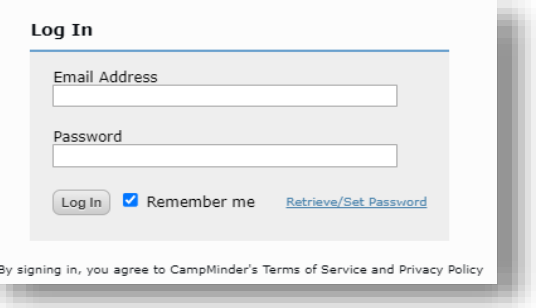

3. Click on the **Camper Application** to begin the registration process.

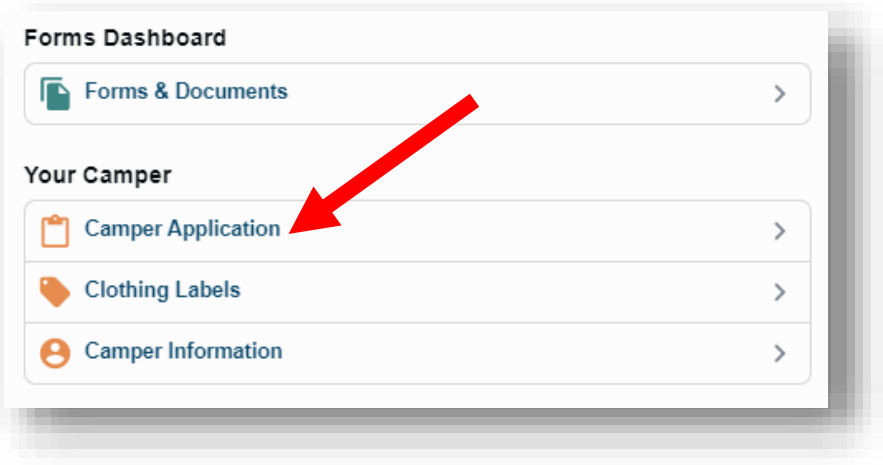

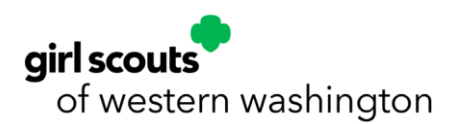

 $\ddot{\mathbf{O}}$ 

OR REGISTER THROUGH THE CAMPANION APP: Returning Camp InTouch users can also register for summer camp through the Campanion app on their mobile device by clicking the **Registration** section of the Campanion app and following the directions below. Download Campanion through the **[iOS](https://apps.apple.com/us/app/campanion/id1457911692?ign-mpt=uo%3D4)** or **[Android](https://play.google.com/store/search?q=Campanion&c=apps&hl=en_US&gl=US)** app store and log in with your Camp InTouch email and password.

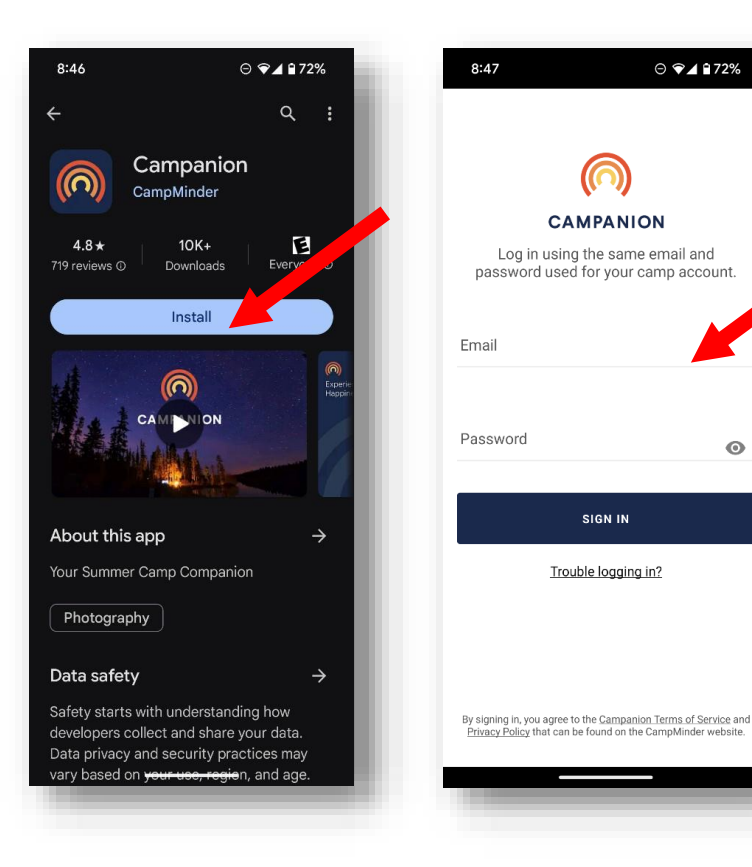

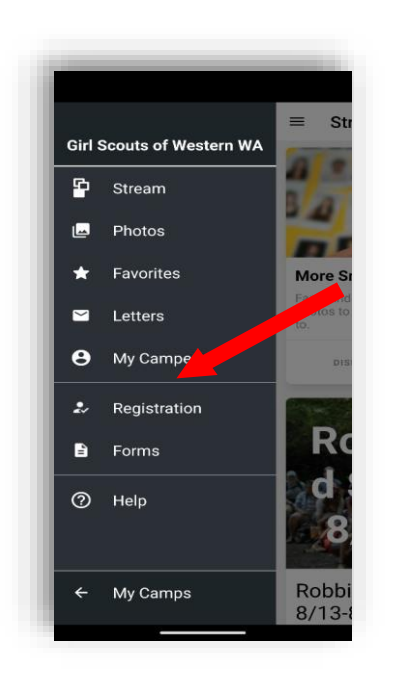

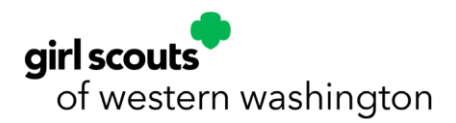

- 4. Your registration has begun! **Please note, the Camper Application will time out after 50 minutes.** The countdown timer is in the upper right-hand corner of the page. Be sure to save your progress at the bottom of each page.
- 5. Read and review the Camper Application instructions and cancellation policy and select **Close**.

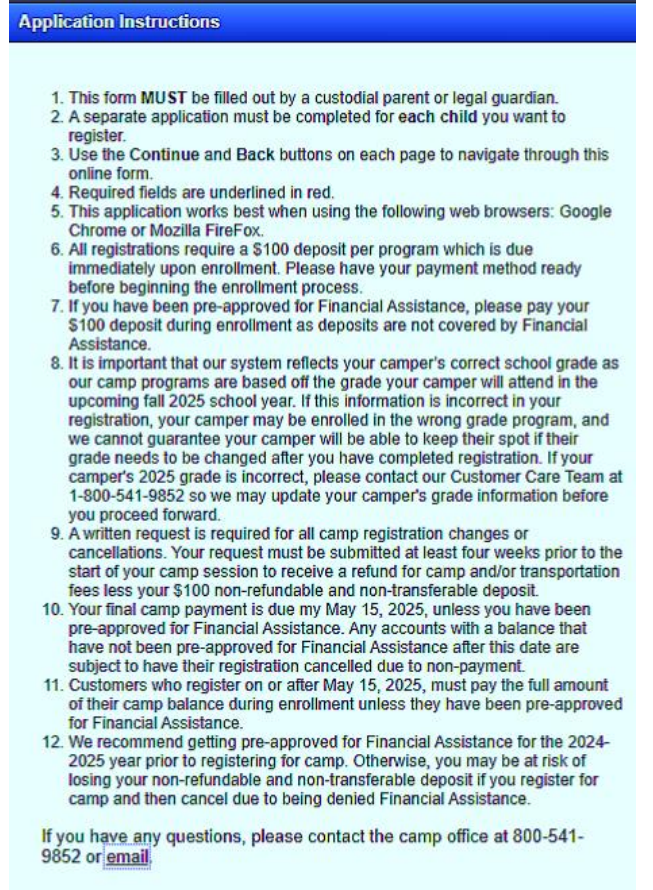

 $\boxed{\text{Close}}$ 

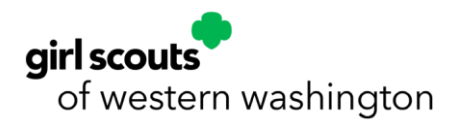

6. Select the **current camp season** from the drop-down menu and select the **name of the camper** you wish to register. Once the name is selected, additional registration information will populate on the right.

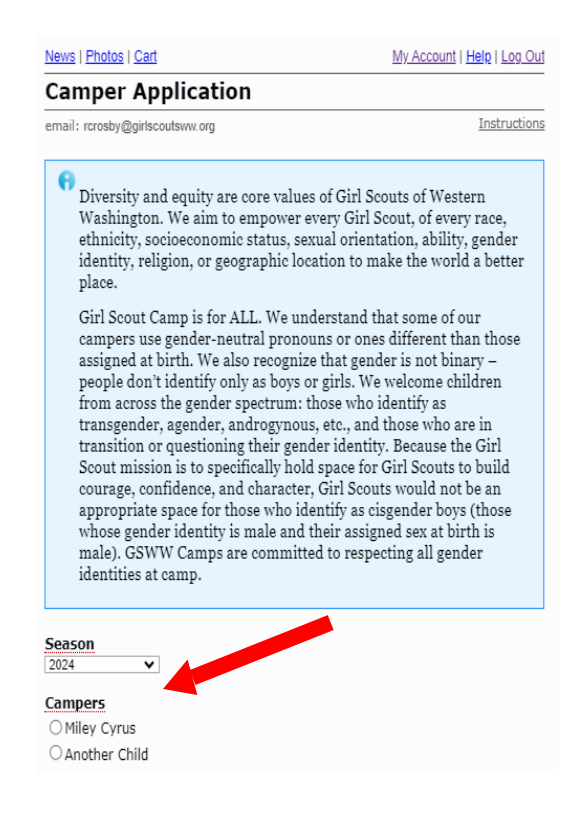

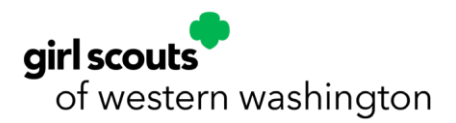

7. Fill in the information required for your camper including: **first name, last name, nickname (preferred name), gender identity, pronouns, date of birth, fall 2025 grade, and T-shirt size.**

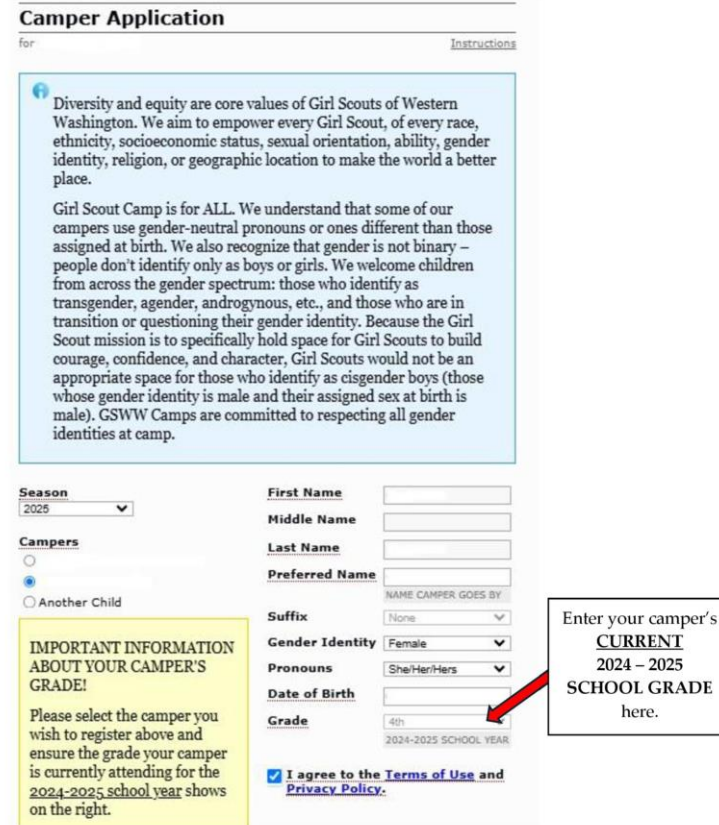

- **Multiple Campers?** If you have multiple campers, you will start here with your first camper and return at the end of the application to submit separate applications for additional campers.
- **Adult Campers?** To register as an adult camper, use the same process as registering a child camper, **set your grade as 12+** and, enter your **birthdate.**

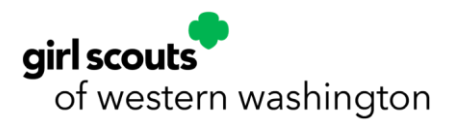

- **Grade – Our camps are organized by the grade your camper will enter in the fall of 2024.** However, be sure to enter your camper's **current school grade** in this section as noted in the yellow text box. The Camp InTouch system will automatically populate camp programs for the grade your camper will enter in the fall of 2025. If you complete your application and your camper is enrolled in the wrong grade, we cannot guarantee they will be able to keep their spot if their grade needs to be changed after you have registered. Please contact the camp registration team immediately by emailing **[registration@girlscoutsww.or](mailto:registration@girlscoutsww.org)g** so that we can process a cancellation and enroll your camper in the correct grade.
- **T-Shirts –** Shirts and apparel are not available for purchase during registration, but we do gather info on sizing for our campers to place an appropriate order for our camp apparel, which is available to purchase in the Camp Canteen at check in and check out of Camp Robbinswold and Camp St. Albans.
- 8. Check the box to **Agree to the Terms of Use and Privacy Policy** and scroll to the bottom to click **Begin Application.**

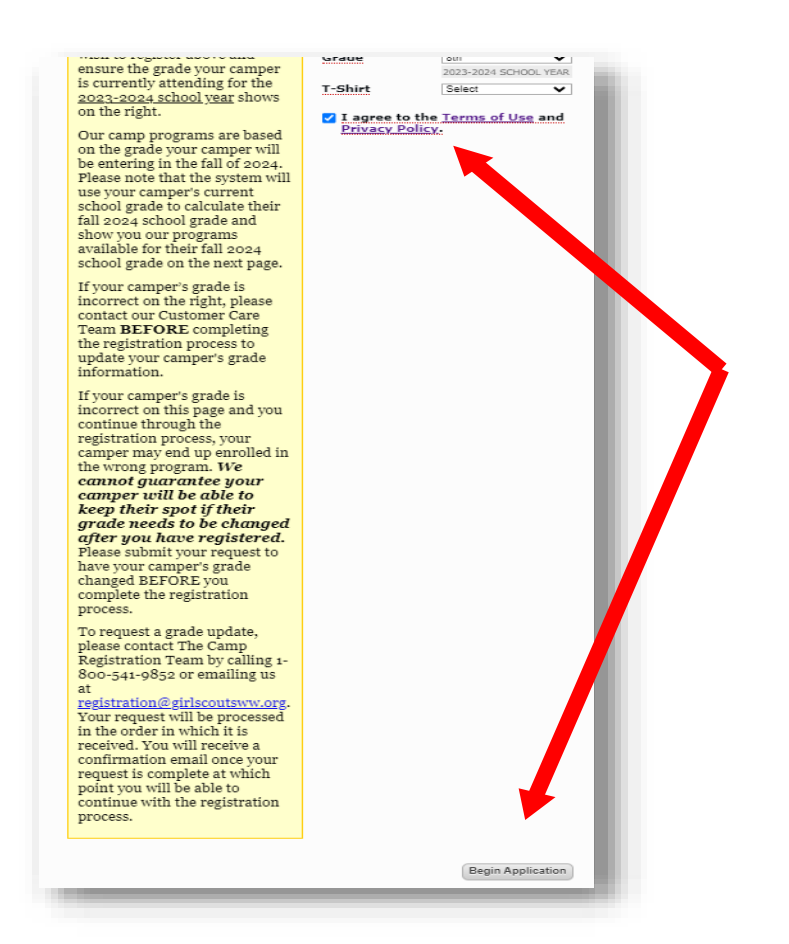

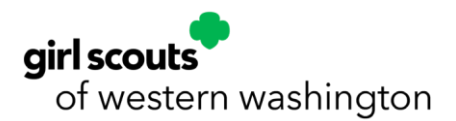

9. Next, select **Show Sessions** for each camp location to view all sessions for your camper's fall 2025 grade. You can sign up for multiple sessions on this page, but please note your camper cannot be enrolled or wait-listed in more than **one** program per session.

10.

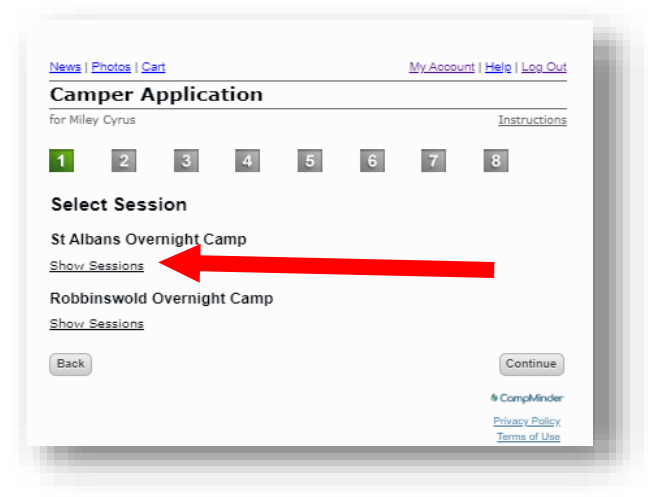

10. Note that the dates shown in blue on the Session Tab session reflect the dates for ALL programs in the session (including programs that run for 4–19 days).

Select the check box next to each session to see a full list of programs, prices, descriptions, and dates running that week for your camper's fall 2025 grade during that session.

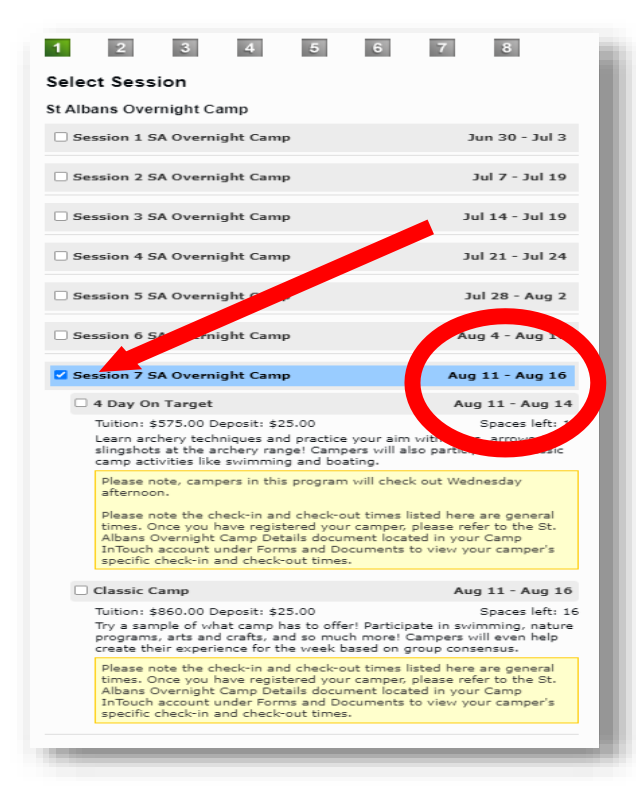

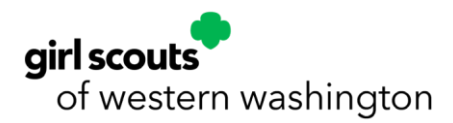

11. If the session you are registering for is wait-listed, you will see it highlighted in red and the following message.

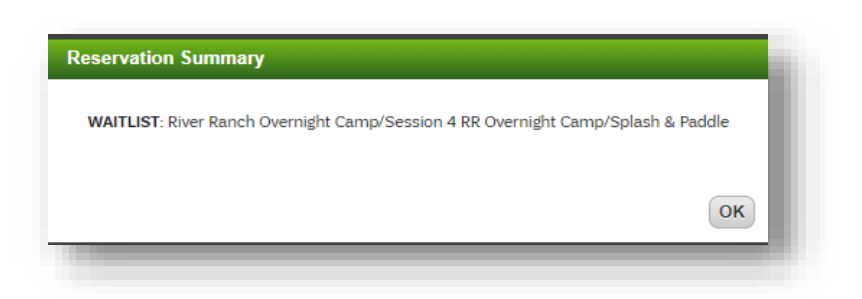

- Please note, you must complete the Camper Application and enter a payment method at the end of it to successfully join the waiting list.
- You will not be charged to join a waiting list. Your payment information will be retained so we can run your deposit payment when a spot opens for your camper.

12. Select **Continue** at the bottom of the page once you have completed your session selection.

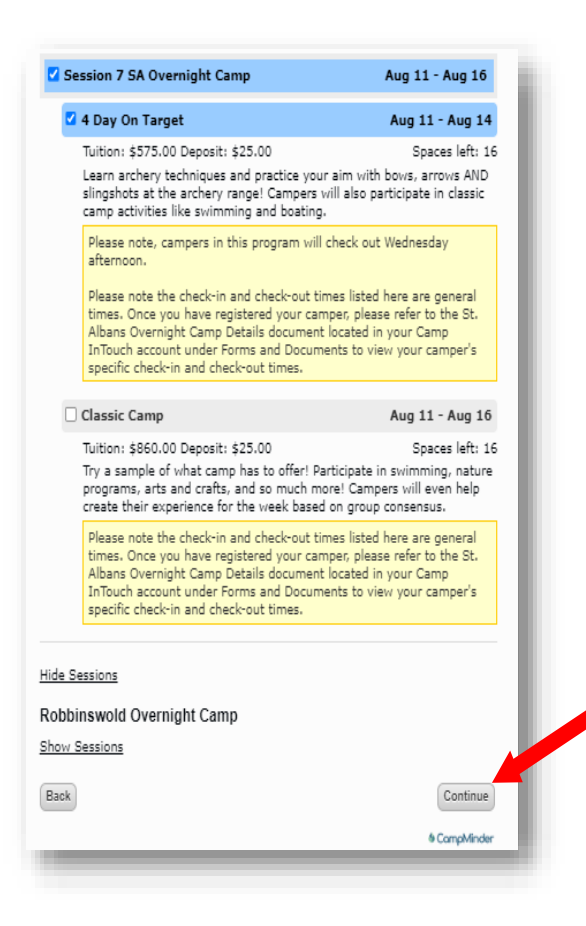

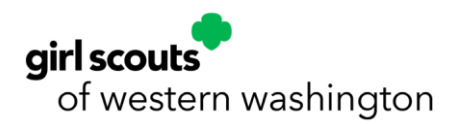

13. Next, complete the information required for your **Household Information** and **Emergency Contacts**. Information with a red underline is required to move on to the next page (**first name, last name, relationship to camper, login email, work phone, and cell phone**).

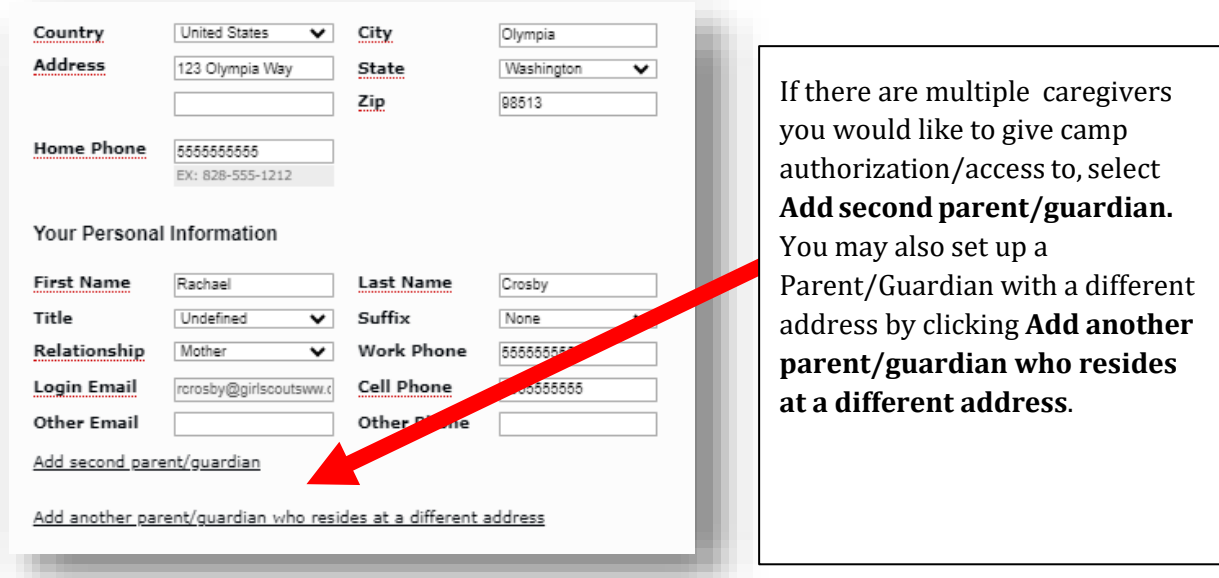

14. Click the **Continue** button after entering the required two emergency contacts we should contact if we are unable to contact the parent/guardian(s) listed above.

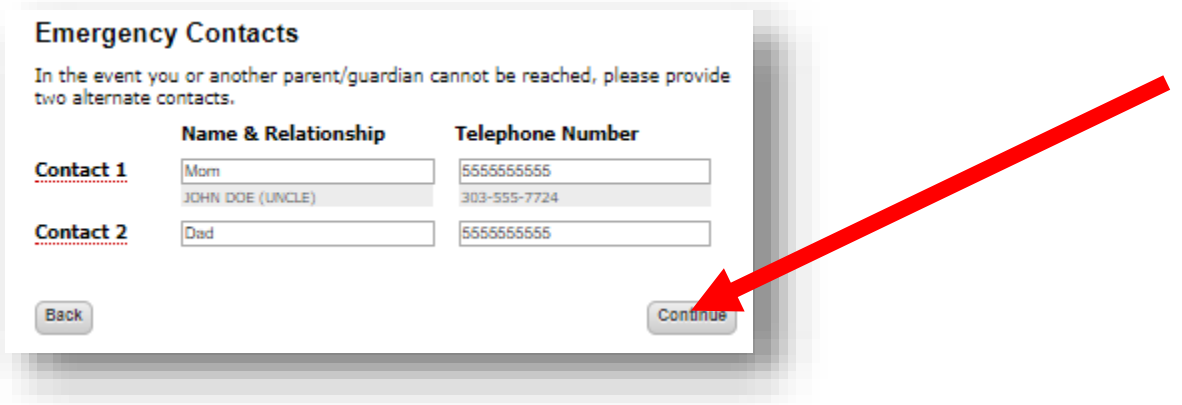

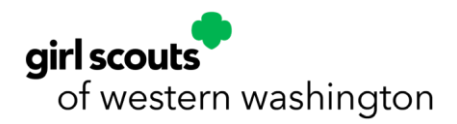

15. Upload a picture of your camper (options) and enter your **bunk information.** You can add buddies your camper would like to bunk with as well as campers you prefer your camper not to bunk with. Campers may indicate **one** buddy to be placed with them in the same cabin at camp. Buddy requests will be honored, where possible, **if both campers name their buddies when registering**. We will not be able to accommodate groups of buddies. Please be advised that buddies cannot be guaranteed.

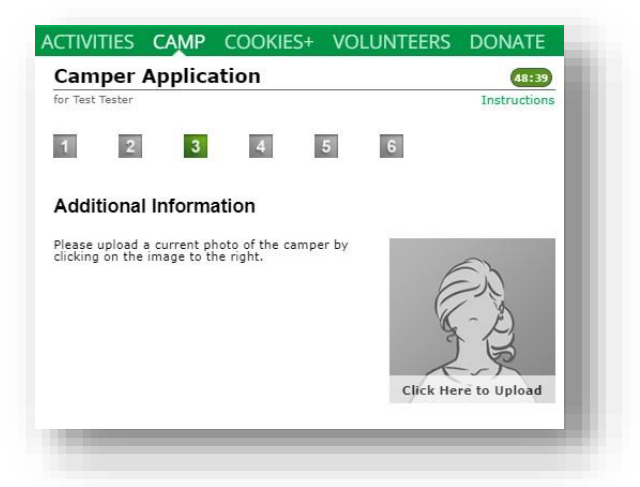

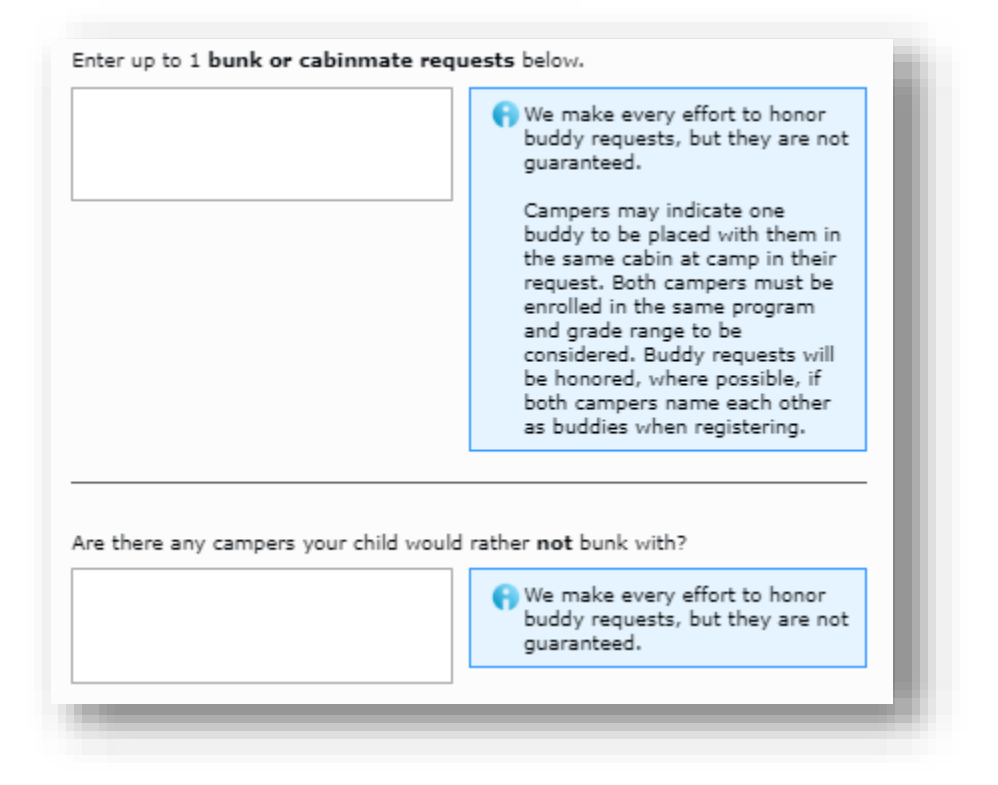

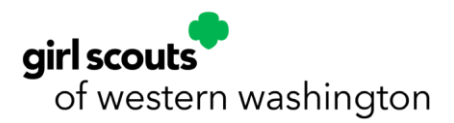

16. On the Financial Assistance page, select Yes or No to the question at the bottom of the page regarding using financial assistance for overnight summer camp.

If your camper will be using financial assistance for camp, please select the **Yes, I have been preapproved for financial assistance for the 2024–2025 GSWW membership year and would like to request a camp grant** radio button.

**Note:** If your camper will not be using financial assistance for camp, you may select the **No, I will not be using financial assistance for camp** option and move on to the next page.

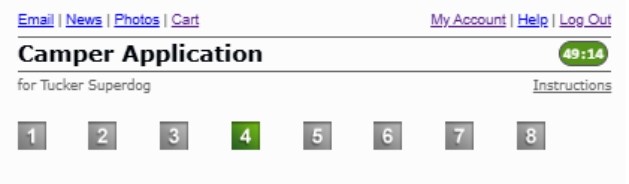

### Financial Assistance - Request a Camp Grant

Get pre-approved for Financial Assistance by submitting a Financial Assistance Request form here.

Please note that your \$100 camp deposit is not covered by your Camp Grant and must be paid during registration. Deposits are non-refundable and non-transferable. The maximum award for a Camp Grant is \$950. Any remaining balance after the Camp Grant is applied must be paid by Thursday, May 15, 2025, to avoid cancellation due to non-payment.

### If you have been approved for Financial Assistance for the 2024-2025 year:

Please select YES below.

Once your request is received, it will be reviewed by the Financial Assistance Team and when approved, your Camp Grant will automatically be applied towards your camper's balance within 5-10 business days.

#### If your camper is joining a wait-list and you plan on using Financial Assistance for camp:

Please select YES below.

We recommend completing the process to get pre-approved for **Financial Assistance** 

as soon as possible to ensure your Financial Assistance is ready to go when your camper's wait-listed spot opens. If a spot been approved, you may be unable to complete enrollment as<br>been approved, you may be unable to complete enrollment as been approved, you may be unable to complete enough the pre-approved at least<br>three weeks from the start of your camper's session.

#### To request Financial Assistance at a later time:

Please select NO below.

Request your camp grant later on by contacting our Customer Care department 1(800)-541-9852 or emailing customercare@girlscoutsww.org up to three weeks prior to the start of your camp

#### **Camp Grant Request**

 ${\sf Back}$ 

- Yes, I have been pre-approved for Financial Assistance for the 2024-2025<br>GSWW membership year and would like to request a camp grant
- No, I will not be utilizing Financial Assistance for camp

 $\fbox{Continue}$ 

campminder Privacy Policy Terms of Use

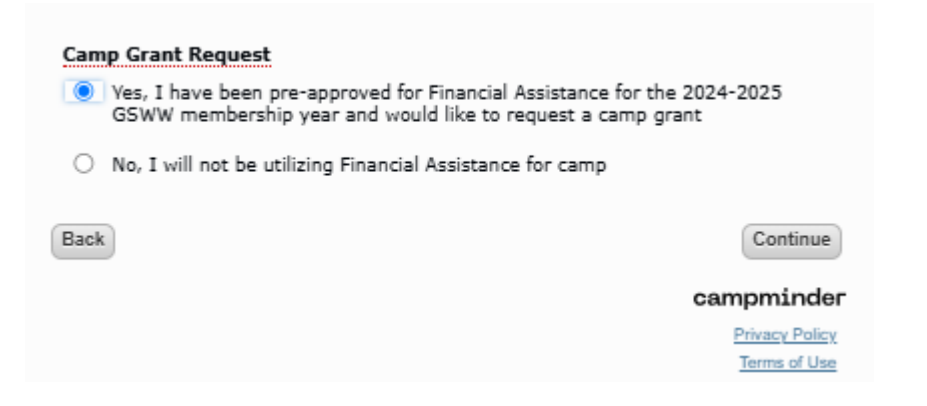

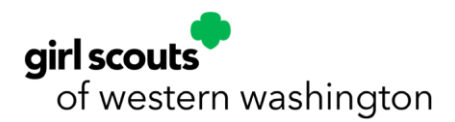

17. Review our Girl Scout Membership policy and click **Continue** to move on to the next page.

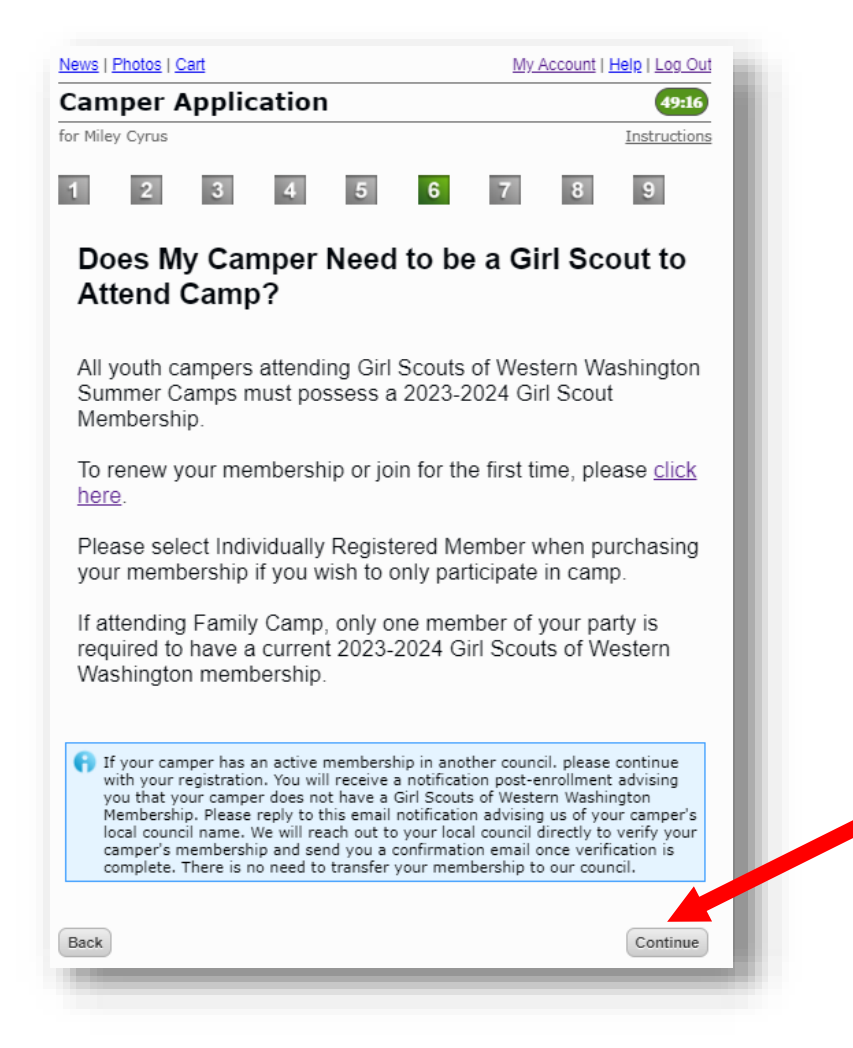

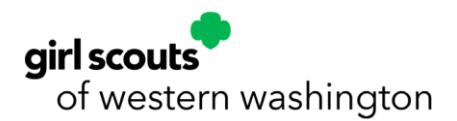

18. Review and sign Release of Liability Waiver/Hold Harmless Agreement by **signing the caregiver's first and last name at the top and again at the bottom** and then **click Continue** to move on to the next page of the application.

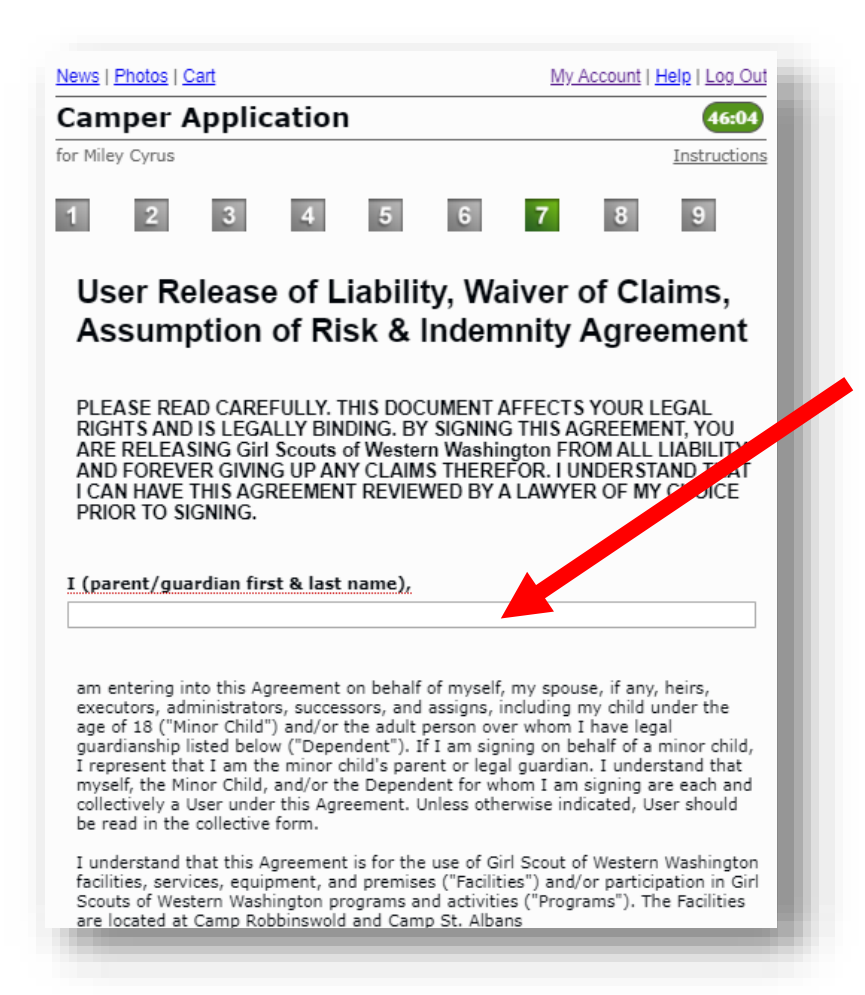

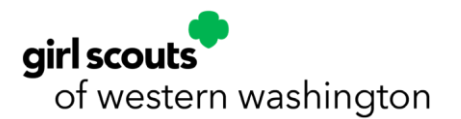

I understand that this Agreement will apply for each and every day any User uses<br>Facilities or participates in Programs.

#### Waiver, Release, Indemnification & Covenant Not to Sue

waver, netease, internimitation a Coveriant two to sue<br>The underation for any User?'s use of Facilities and/or<br>the undersigned, on behalf of myself and my estate, heirs, executors,<br>It alternations, successors, and assigns,

Further agree, on behalf of myself and any and all legal successors and proxies, to<br>I further agree, on behalf of myself and any and all legal successors and proxies, to<br>RELEASE, WAIVE AND COVENANT NOT TO SUE Releasees fro

In further consideration of the use of Facilities and/or participation in Programs, I<br>agree on behalf of myself and my estate to INDEMNIFY, DEFEND AND HOLD<br>HARMLESS Releases from any and all Claims arising out of or in an

#### Assumption of Risk

I understand that all Facilities and Programs carry certain risks, inherent and otherwise, including but not limited to: (1) equipment failure or improper use, (2) the natural rugade environment, (3) wildlife, (4) strenuo

If signing on behalf of myself, I agree that I am responsible for evaluating whether<br>I believe the Facilities and/or Programs that I or other Users wish to use or<br>participate in are safe. If I do not believe the Facilitie

If signing on behalf of a Minor Child for whom I am a parent or legal guardian or a<br>Dependent, I understand that I voluntary grant permission for my Minor Child or<br>Dependent to use Facilities and/or participate in Programs I turtiner warrant that (1) I have spoken to my Minor Child or Dependent anout the<br>Facilities and/or Programs, (2) my Minor Child or Dependent understands and<br>appreciates the risks of using the Facilities and/or participat

I represent that all Users are in good health and that there are no problems associated with any User?s physical or mental condition that would preclude Users associated in the product of product of the Programs or create undue risk for<br>them using the Facilities or participating in the Programs or create undue risk for<br>Users using the Facilities or participating in the Programs. associated costs.

Insofar as this agreement pertains to use of Facilities only (not to include<br>participation in official Programs), I understand that Girl Scouts of Western pure the bullet of the control of the outling. I agree to accept any<br>Washington has not inspected the location for the outling. I agree to accept any<br>Facilities AS-IS, WITH ALL FAULTS AND WITH NO REPRESENTATION OR WARRANTY

Girl Scouts of Western Washington expresses no comment regarding the safety<br>measures or operating practices employed by any other entities or third parties that<br>provide services and/or equipment at Facilities or for Progra

#### Governing Law

Date 01/03/2024

Continue

I, on behalf of myself, my family, my estate, and my Minor Child or Dependent,<br>expressly acknowledge and agree that this Agreement is intended to be as broad expressly acknowledge and agree that this Agreement is intended to be as broad<br>and inclusive as permitted by the laws of the State of Washington, and that this<br>Agreement shall be governed by and interpreted in accordance w

#### Reformation; Severability.

If at any time any provision hereof proves to be or becomes invalid or unenforceable under any applicable law, then such provision will be deemed<br>modified to the extent necessary in order to render such provision valid and enforceable. If any such provision cannot be reformed, the invalidity or unenforceability of any particular provision of this Agreement shall not affect the other provisions hereof, and this Agreement shall be construed in all respects as if such invalid or unenforceability provision were omitted.

#### Signature

By signing below, I represent and warrant that I have fully read this User Release of Liability, Waiver of Claims, Assumption of Risk & Indemnity Agreement and understand its terms. I request to use and/or participate in the above-described and account to the matter and acknowledge that this involves an assumed risk of injury. I further acknowledge that I am freely and voluntarily executing this User Release of Liability, Waiver of Claims, Assumption of Risk & Indemnity Agreement after having ample time to review and consider its terms. I further acknowledge that I enter into this User Release of Liability, Waiver of Claims, Assumption of Ri & Indemnity Agreement willingly and voluntarily.

#### Parent/Guardian First & Last Name

Back

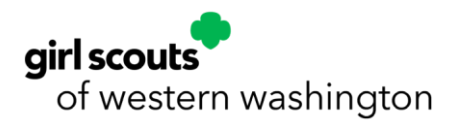

19. Review your registration charges and deposits.

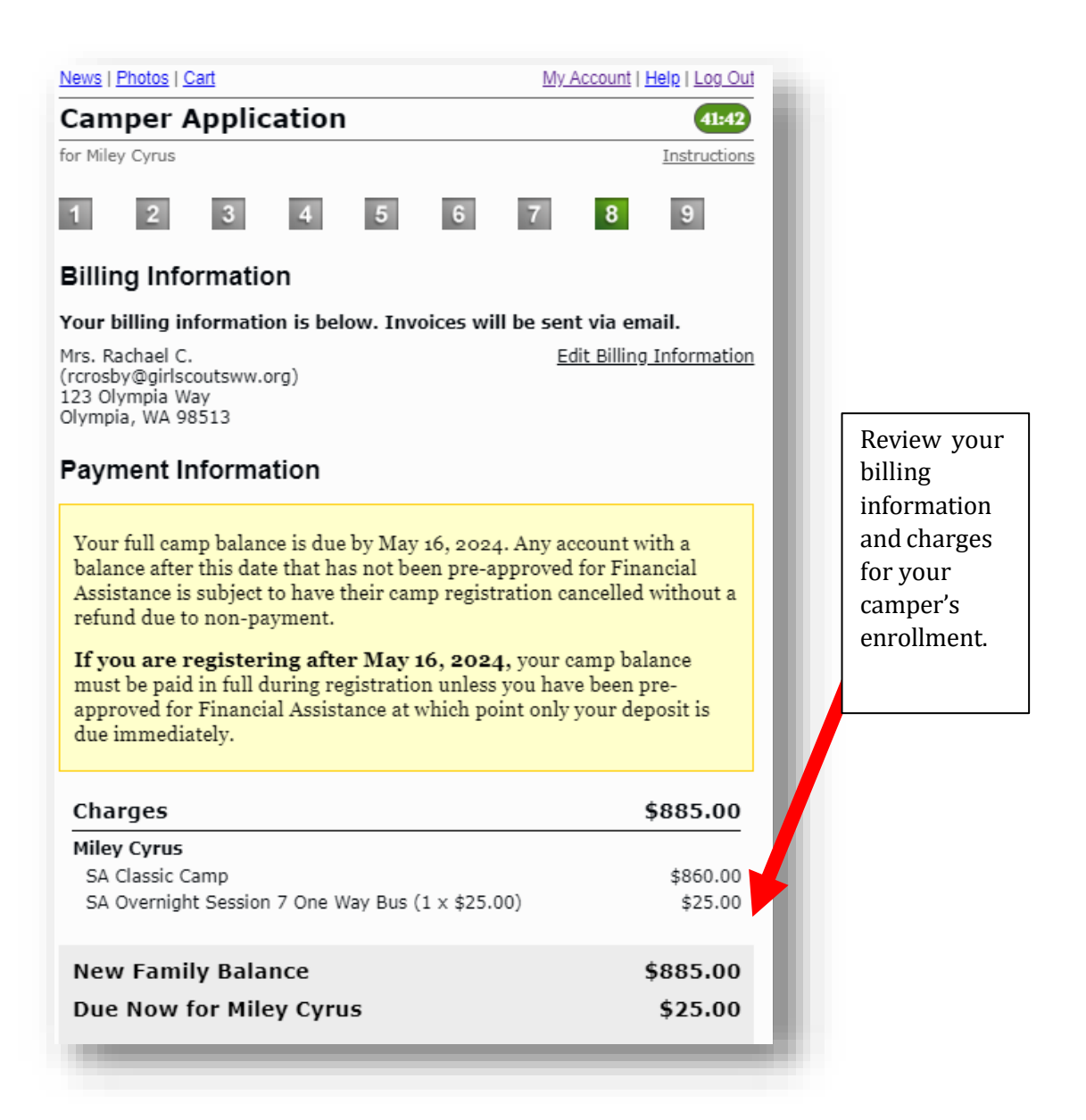

- **If you are joining a waiting list,** please add a credit card payment method to pay your deposit and complete your registration. You **WILL NOT** be charged if you are only joining a waiting list. Your payment information will be stored for when a spot becomes available.
- **If you are pre-approved for financial assistance**, please add a credit card payment method to complete your registration and pay your \$100 deposit. Be sure you select the option on the Financial Assistance page (previous page) to request your camp grant. After we receive your camp grant request from your registration, your financial assistance camp grant request will be reviewed by our financial assistance team, and you will receive an email notification with your application status.

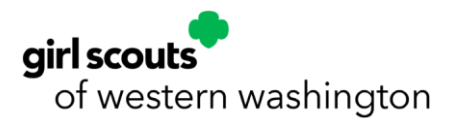

- **If you did not submit your camp grant request in your Camper Application, you may do so post-registration by contacting our customer care team at 1(800) 541-9852.**
- **If you HAVE NOT been pre-approved for financial assistance,** you may continue with the enrollment process, pay your \$100 deposit per program to hold your camper's spot (which is not covered by financial assistance), and begin the process to get pre-approved for financial assistance on our website **[by](https://www.girlscoutsww.org/en/members/girl-scouts-families/financial-assistance.html) [clicking here](https://www.girlscoutsww.org/en/members/girl-scouts-families/financial-assistance.html)**. You will receive an email from our financial assistance team about your financial assistance application's status. If approved, please contact our customer care team at 1(800) 541-982 to request your camp grant. Your camp grant **WILL NOT** be applied to your account unless you specifically request the grant.
- 20. Review information about deposits, future payments, waitlists, and financial assistance.

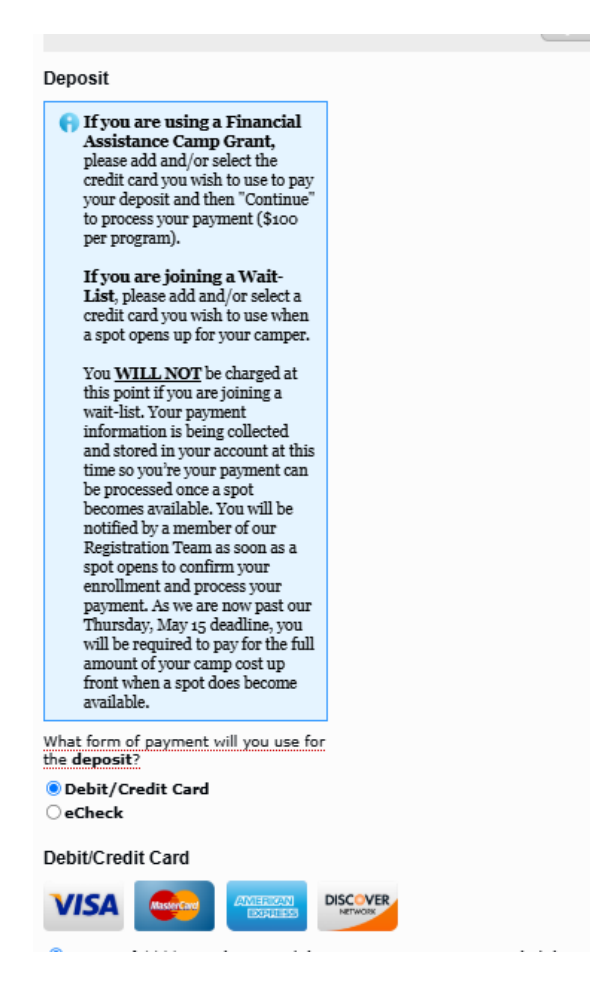

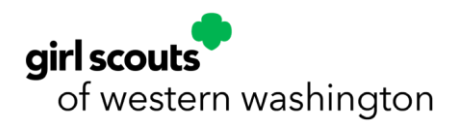

21. Add a credit card by clicking the **Credit Card** button and then the **Add a Credit Card**" link to add your payment method. You **must** add a payment method to complete your registration and save your profile information.

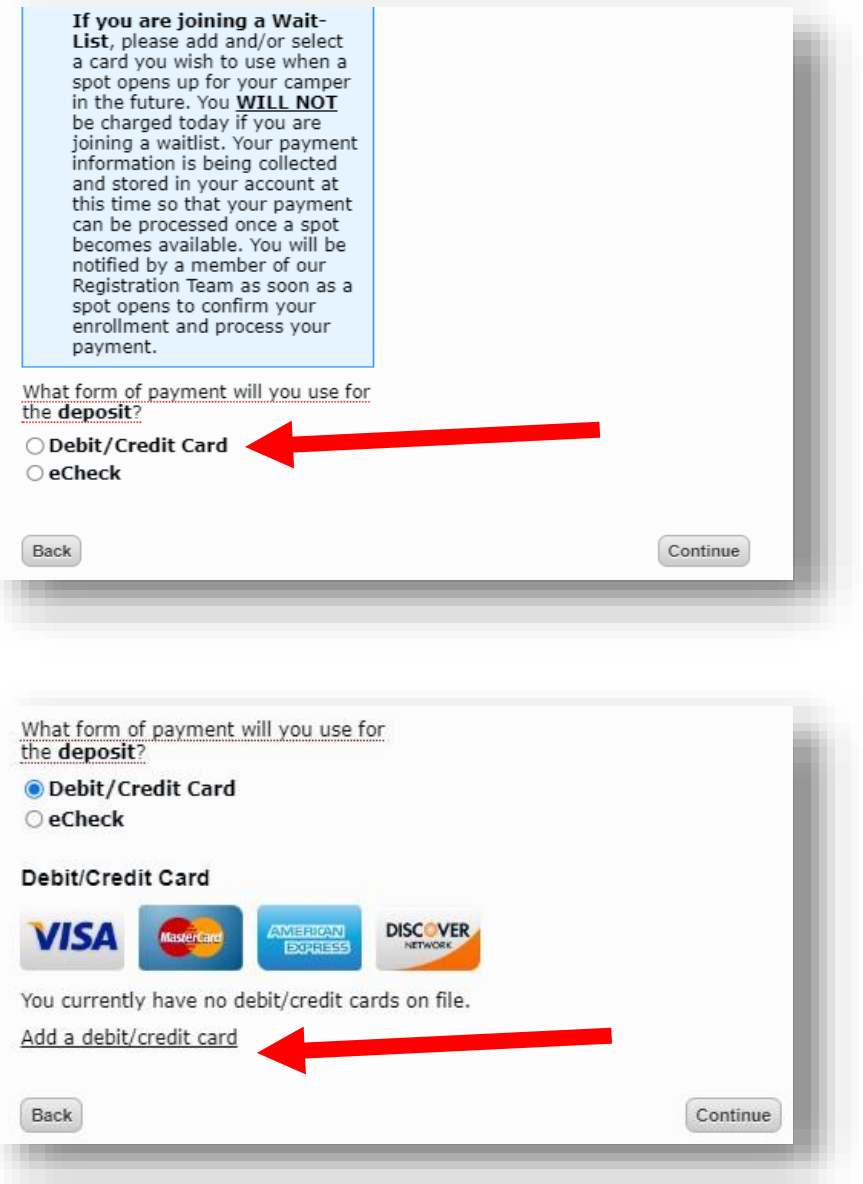

Click **Save Your Card** once you have added your card payment information to continue.

• If the Add a Debit Credit Card pop-up screen does not populate for you, you may need to clear your browsing history, clear your cache, or try using a different browser.

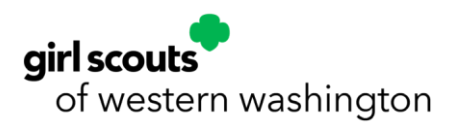

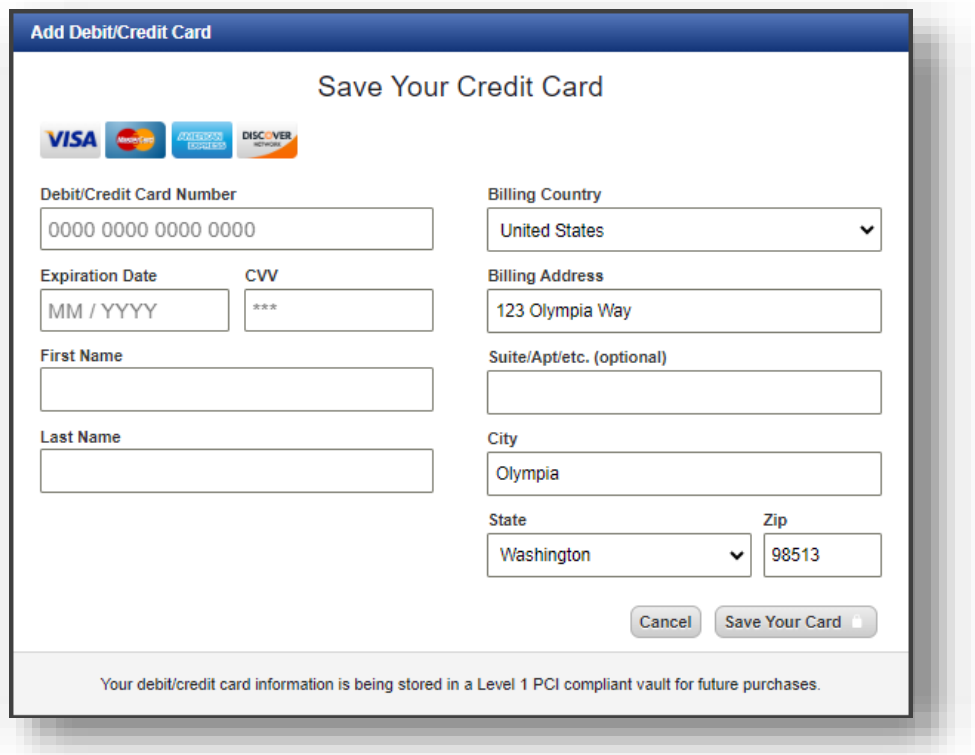

22. Add an eCheck payment method by clicking the **eCheck** button and then the **Add an eCheck Account** link to add your payment method.

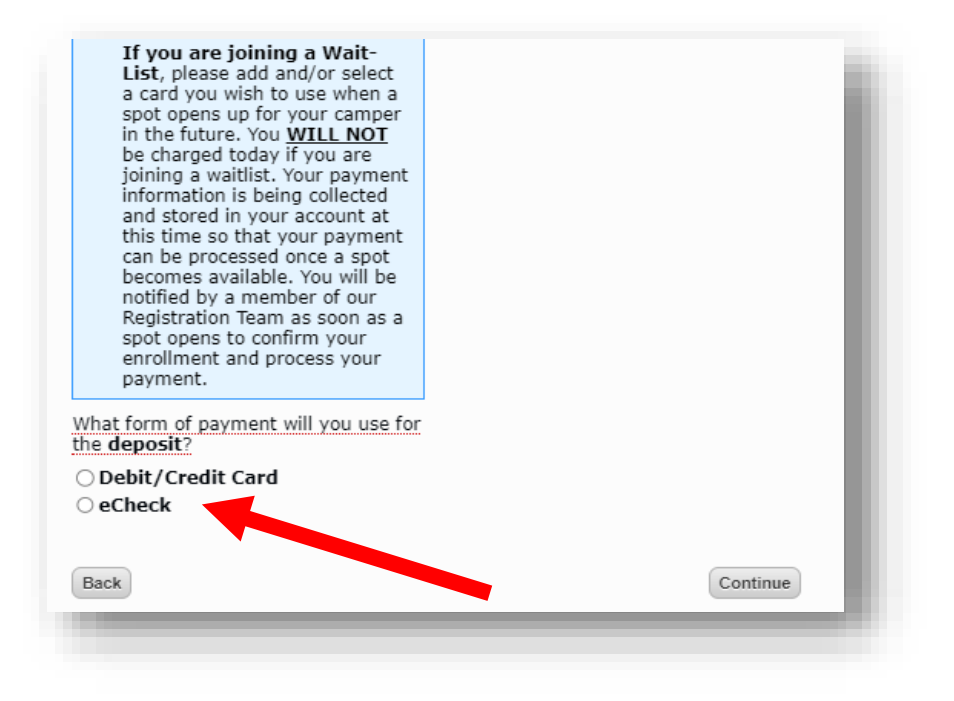

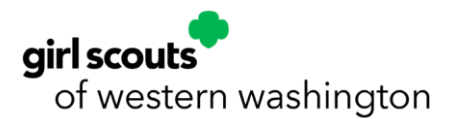

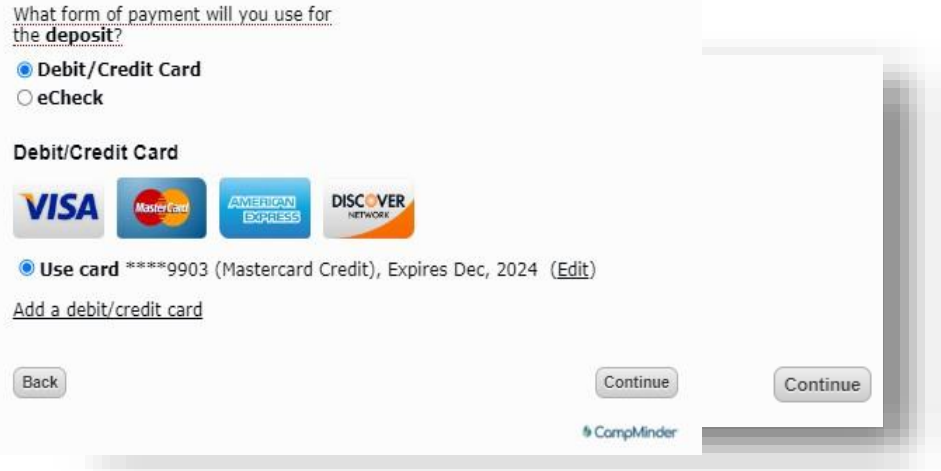

Fill in the **Routing Number, Account Number**, **Account Type, First Name**, **Last Name, Country, Address, City, State**, and **Zip** for the eCheck account and click **Save** to move forward.

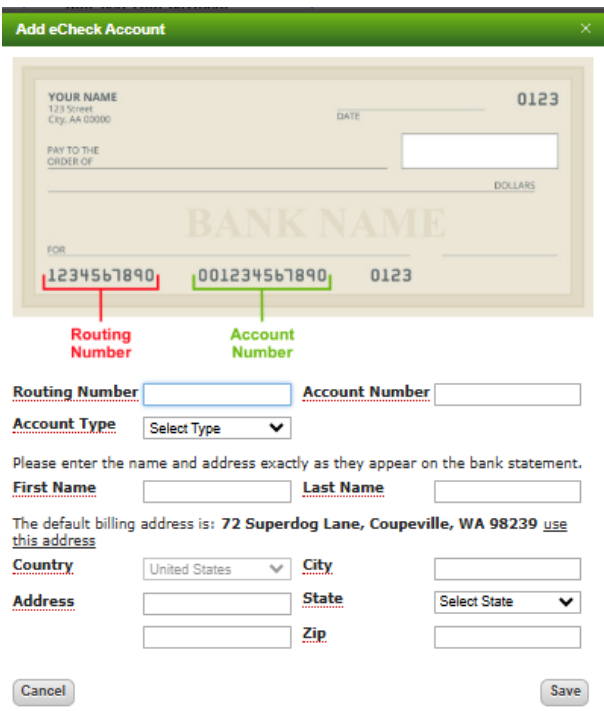

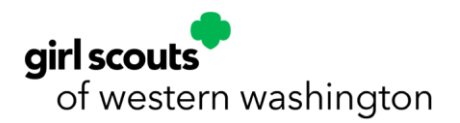

Click **Continue** once you have successfully added your payment method to move on.

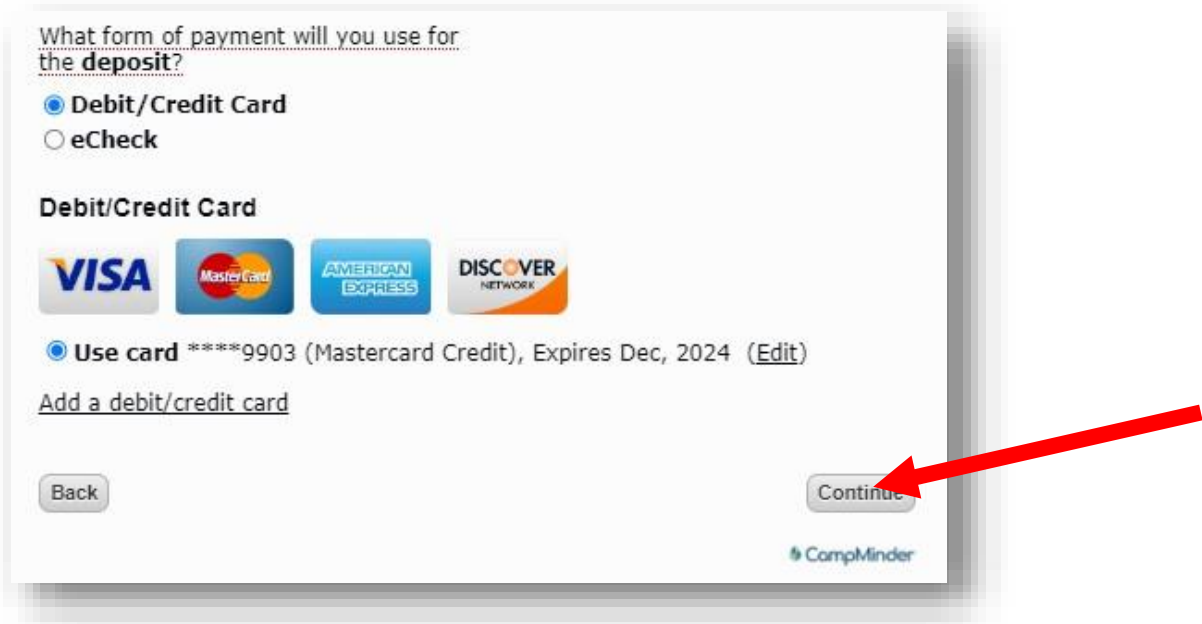

23. Select to **opt-in** or **opt-out** of text message alerts from the Girl Scouts of Western Washington camp team on important camp information and updates.

All customers are considered opted out until they select **YES** in the **Text Message Opt-In** portion of the Camper Application or update their **Text Messaging Opt-In Form** in the Forms & Documents section of their Camp InTouch account or Campanion app.

Customers can also opt-out or back in again by texting Stop or Start to the opt-in welcome text message.

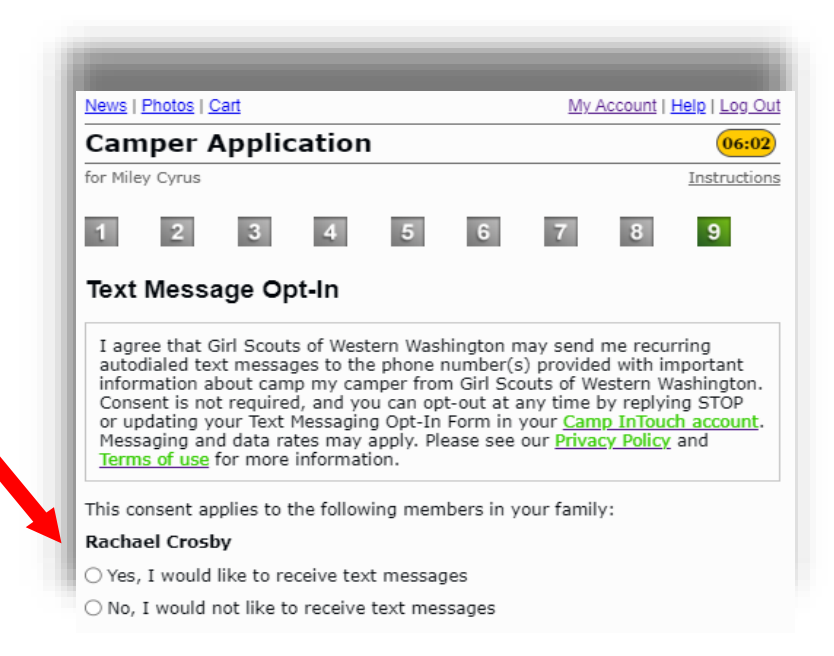

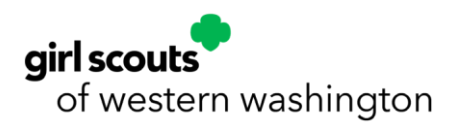

Example:

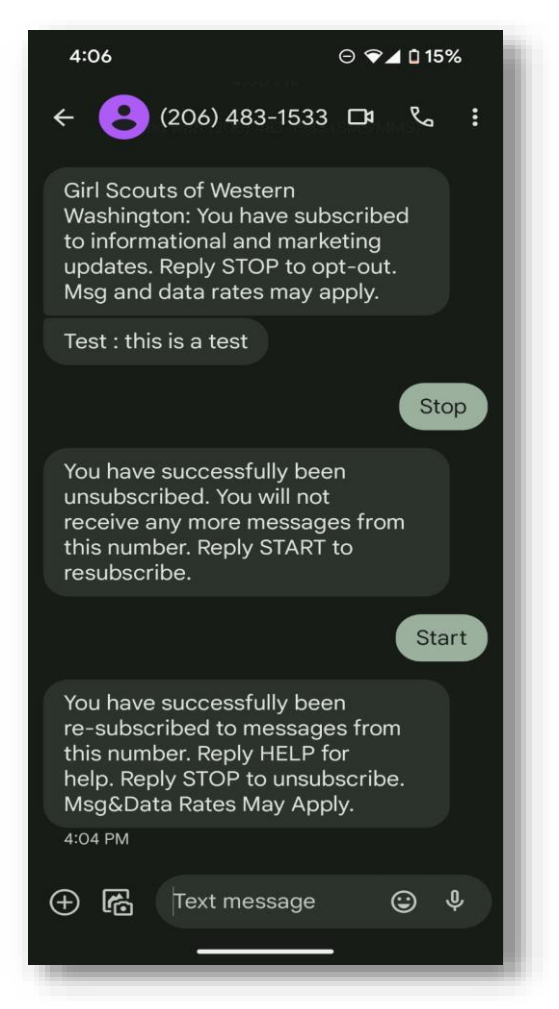

NOTE: Customer care and registration are not able to opt-in or opt-out of text messages on behalf of customers.

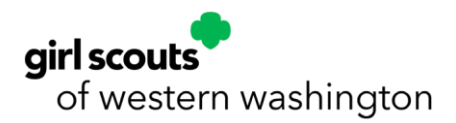

24. Scroll to the bottom of the page to indicate you have reviewed the Terms and Conditions by clicking the **checkbox** and typing in **your signature.** Click **Submit** to complete enrollment.

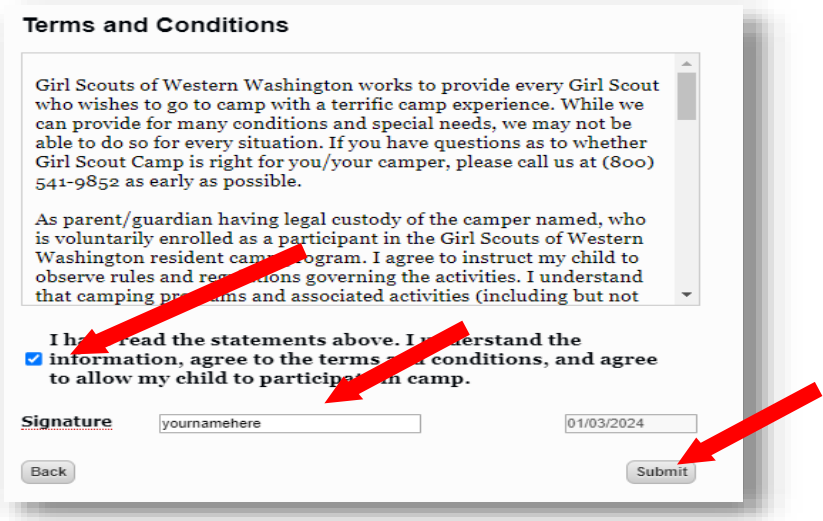

25. Once your application is submitted, you will see the screen below.

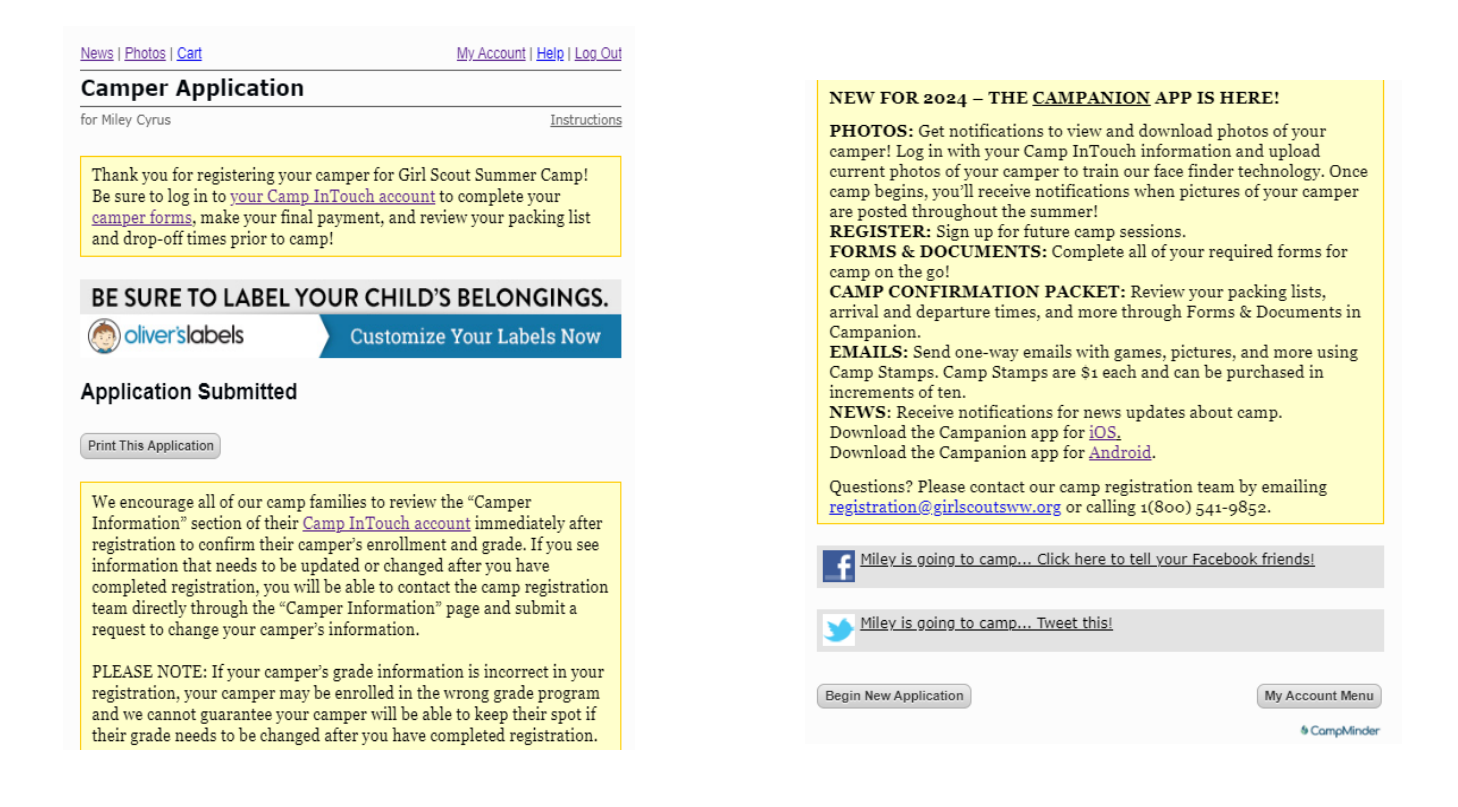

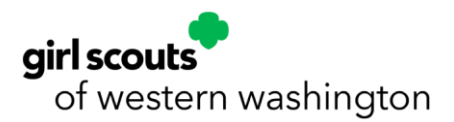

- Click **Print This Application** for a receipt. You will receive an email confirming your camp registration.
- **After you enroll at least one camper on your account, the following sections will populate in your Camp InTouch account for you to interact with: Forms & Documents, Camper Information, and Financial Management. The forms must be completed prior to attending camp.**
- After successfully enrolling, you will receive an enrollment confirmation email with the next steps to get your camper ready for summer camp through your Camp InTouch account or Campanion app.
- Start an application for another camper by clicking **Begin New Application.** Your profile information gathered from your first camper will be transferred.

### **BUS TRANSPORTATION TO STAFF-LED OVERNIGHT CAMP**

Due to limitations on parking, *bus transportation to and from Camp Robbinswold is mandatory for all campers. Bus transportation to and from Camp St. Albans is optional.*

Campers traveling from the Kitsap Peninsula may opt out of bus transportation to and from Camp Robbinswold.

Bus transportation one-way costs \$50 and round-trip costs \$100.

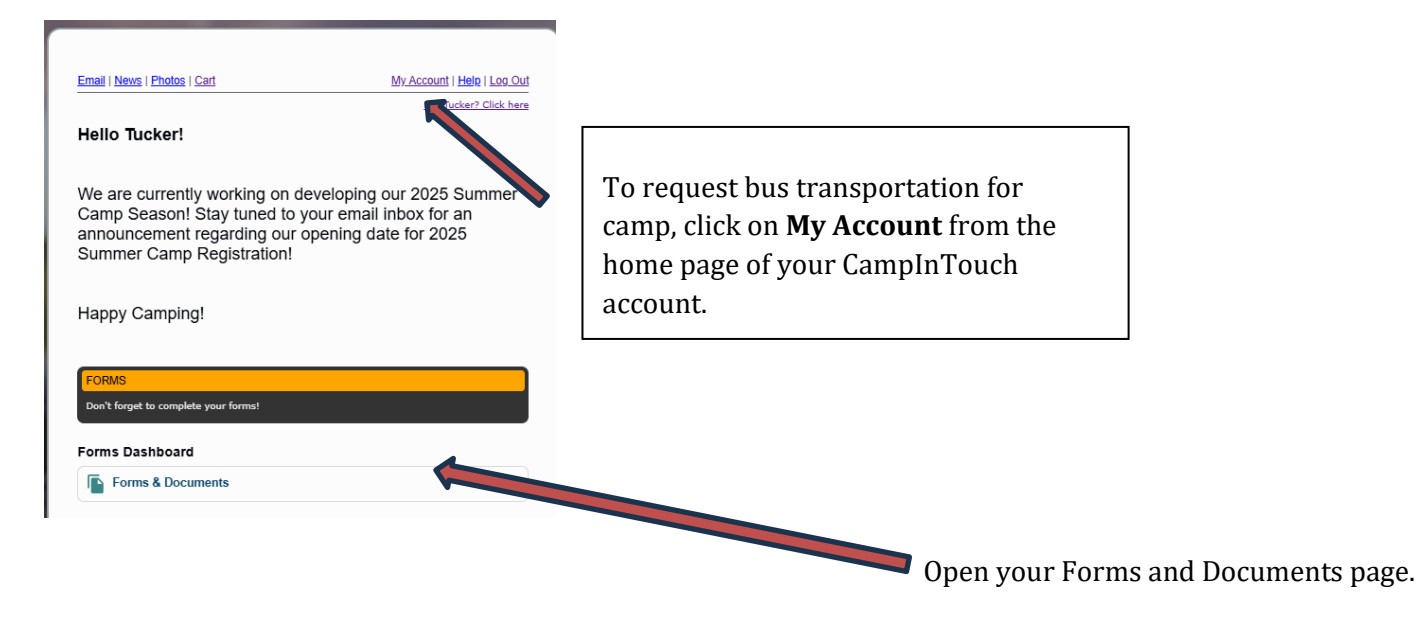

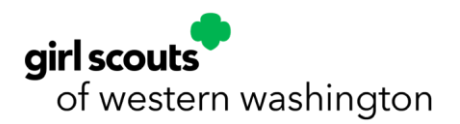

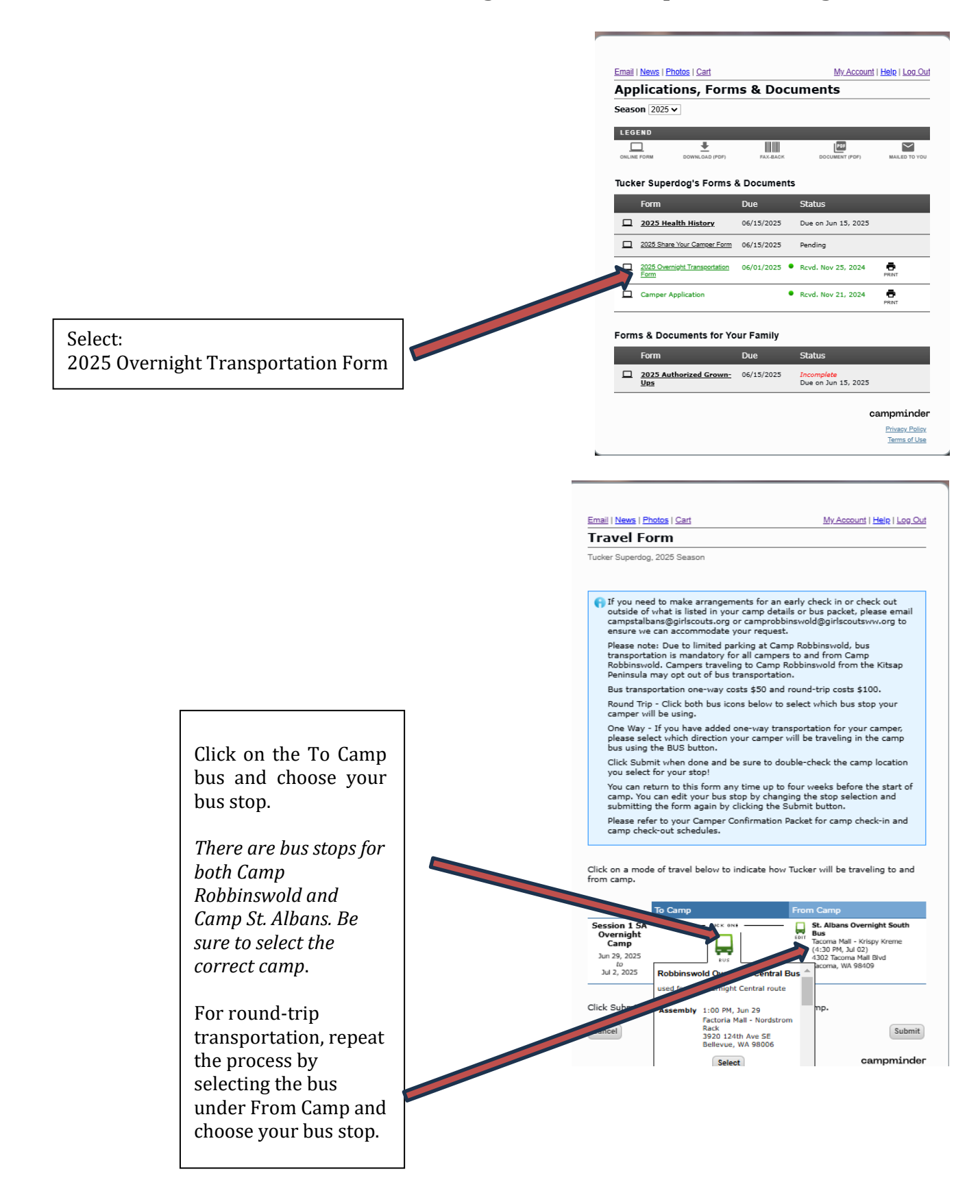

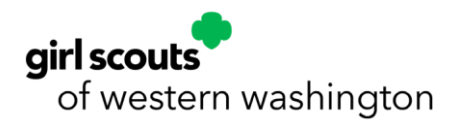

**Add Transportation After Registration –** If you didn't indicate on your Camper Application that you would like to add one-way or round-trip bus transportation for your camper's session(s), you may do so anytime post-registration by completing and submitting the **2025 Overnight Transportation Form** located in the Forms & Documents section of your Camp InTouch account or Campanion app.